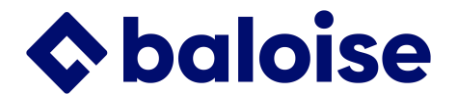

## **Evenito 3.0 – Kurzanleitung**

## **Vorbereitungen ausserhalb von Evenito**

### **Gästeliste in Excel erstellen**

- Spalten gemäß Definition in Evenito unter «Kontakte», Einstellungen (Zahnrad).
- Excelsheet mit 1 Reiter, 1 Titelzeile
- Falls Formatierungen ein Hochladen verhindern, Daten kopieren und in neuem Sheet speichern.
- Falls 1 Teilnehmer zu mehreren Gruppen gehört: mit Komma (OHNE Leerzeichen) getrennt in einer Spalte einfügen

#### **Bilder und Bildformate**

- Wenn möglich Bilder aus dem Baloise Brand Hub verwenden (Media Library, Image Library). Mindestbreite 1200 Pixel (checken im Datei Explorer: Click mit rechter Maustaste, Eigenschaften)
- Bildformat Website (Eventseite): 1200 Pixel breit und ca. 200-400 Pixel hoch (je nach Thema des Bildes).
- Bildformat Mails: 650 Pixel breit und 150-200 Pixel hoch (je nach Bild).
- Bildformat Ticket: gleich wie Eventseite oder je nach länge des Programms höher oder weniger hoch. Achtung: nicht zu hoch, da sonst nicht alles auf einer Seite Platz hat.

Höhere Bilder nehmen zu viel Platz ein auf dem Bildschirm und sind nicht empfehlenswert.

## **Event-Bild zuschneiden – Möglichkeiten**

- Über PMC gemäss oben aufgeführten Massen oder
- [https://www.canva.com:](https://www.canva.com/) Zuschneide-Symbol (oben rechts unter Button «Design erstellen») oder
- Datei-Explorer: Bild öffnen, Symbol «Zuschneiden», gewünschter Ausschnitt definieren
- Bild in PowerPoint einfügen, möglichst gross anzeigen, mit dem Snipping-Tool gewünschten Ausschnitt wählen und als JPG-Datei speichern
- Newsletter/Mails: Das Bild kann im Tool selber zugeschnitten werden. Bild anklicken, Bild bearbeiten, Beschneiden, Anwenden, Speichern

# **Evenito öffnen**

- evenito.com oder<https://app.evenito.com/>
- Dein Passwort

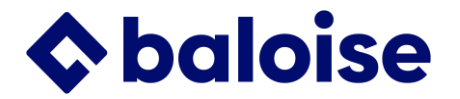

## **Support**

- 1. Super User: Patrick Schmutz (NWM), Céline Saunier (SRT), Dan Schnider (ZOZ), Corina Tschalär (Hauptsitz)
- 2. Falls Super User nicht helfen kann, an Corina Tschalär durch Super User
- 3. Falls Corina Tschalär nicht helfen kann an Evenito help@evenito.com durch CT

# **Allgemein**

• Das Wechseln zwischen den Sprachen ist ohne Zwischenspeichern möglich.

## **Erstellen eines neuen Events**

## **1. Dashboard**

- Klicke auf «+» (oben rechts), wähle «Aus einem Template erstellen» (empfohlen).
- oder
- Kopiere einen bestehenden Event: Klicke auf der Linie des Eventnamen auf das Symbol ganz rechts (2 Quadrate).
- Gib den Namen des Events ein.
- Wähle dein Team.
- Aktualisiere den Browser, um den neuen Event zu sehen.

## **2. Event-Center**

## *Basis-Einstellung*

- Name des Events: Name eingeben
- Event-Beschreibung: Event-Location, Strasse, PLZ, Ort aufführen. Dieser Beschrieb wird in den Mails unter «Wo» mit dem Platzhalter [[event.description]] übernommen.
- Datum/Uhrzeit (Start und Ende) eingeben. Datum und Startzeit werden in den Mails unter «Wann» als Platzhalter übernommen.
- Status des Ereignisses: Empfehlung: Nach dem Event in «Archiviert» ändern.
- Sprache(n) hinzufügen oder löschen, falls erforderlich

## *Limits*

- Maximale Teilnehmerzahl (einschliesslich Begleitpersonen)
- Anzahl Begleitpersonen pro eingeladenem Teilnehmer definieren

## **3. Kontakte**

## *Einstellungen für Kontakte*

- Unter Einstellungen (Zahnrad): Vorschlag für Kontaktdaten zum Hochladen in Excel.
- $\bullet$  Schwarz = optional, rot = erforderlich.
- Hinzufügen zusätzlicher Kontaktdaten: oben rechts schreiben.

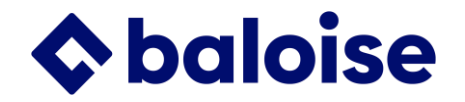

• Änderungen der Kontaktdaten: auf die Zeile klicken, Icon  $1 =$  Text ändern, Icon  $2 =$ Fragetyp ändern.

## *Gruppen*

Nur festlegen, falls Gruppen erwünscht sind.

- Mit «+» hinzufügen
- Maximal «Begleiter» pro eingeladenem Teilnehmer hinzufügen
- Gruppen können auch für Teilnehmerantworten definiert werden. Beispiel 1: Bei Anmeldung für reguläres/vegetarisches Menu wird die Antwort des Teilnehmers der entsprechenden Gruppe zugeordnet und die Anzahl erscheint somit im Dashboard. Beispiel 2: Der gleiche Event findet an drei unterschiedlichen Daten/drei unterschiedlichen Orten statt und je nach Antwort des Eingeladenen wird er der entsprechende Gruppe zugeordnet und erhält das richtige Bestätigungsmail. Weitere Infos unter Anmeldung.

### *Gruppen-Token*

Nur festlegen, falls die Anzahl der Teilnehmer pro Gruppe begrenzt werden soll oder um einen Link für einen Flyer oder soziale Netzwerke zu erstellen.

- Mit «+» hinzufügen
- Name z.B. E-Mail, Flyer etc.
- Token: Mindestens 6 Zeichen, z. B. TEF-22.
- Limit: optional, Achtung: nur Eingeladene werden gezählt, Begleitpersonen nicht. Deshalb bei z.B. 100 Plätzen und 1 Begleitperson auf 50 limitieren.
- Group: Wähle die Gruppe für diesen Gutschein aus (z. B. «Flyer»).

#### *Referenten*

- Mit «+» hinzufügen
- Name, Titel, Foto hinzufügen

#### *Personalized Files* (für Ticket)

- Mit «+» hinzufügen
- Ticket als Word-Datei vorbereiten und hochladen

#### *Kontakte in Evenito erfassen / manuell anmelden*

- Auf «+» und «Kontaktliste hochladen» oder «Kontakt manuell anlegen»
- Manuell: bei Begleitperson unter «Einladender Teilnehmer» den Haupteingeladenen erfassen.
- Manuell erfassen und anmelden: zuerst die Kontaktdaten erfassen, speichern. Dann Teilnehmer editieren, Zusatzfragen beantworten und erneut speichern. Anmelden: In der Übersicht, Spalte «Anmeldung» den Status auf «angemeldet» ändern.

#### *Gästeliste - ändern der angezeigten Spalten*

• Stift-Symbol in der Titelzeile rechts und gewünschte Information anklicken

#### *Gästeliste - filtern und/oder herunterladen der Gästeliste*

- Klick auf das Kästchen links in der Titelzeile -> Teilnehmer sind aktiviert
- Filter (z.B. nach «Anmeldestatus»): Klick auf «Filter anzeigen» rechts im Suchfeld und gewünschten Filter wählen

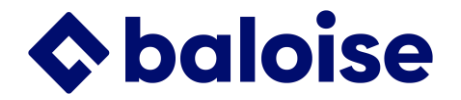

• Liste herunterladen mit Pfeil oben rechts neben dem Sprachwechsler

#### **4. Location**

- Gib den Ort der Veranstaltung in «Suchen» ein.
- Unter «Beschreibung des Ortes» kann Anfahrt und Parking beschrieben werden.

#### **5. Programm**

• Füge mit «+» einen Programmpunkt hinzu.

#### **6. Anmeldung**

• Einstellungen (Zahnrad) öffnen, Systemnachrichten (links) und Funktionen (rechts) überprüfen.

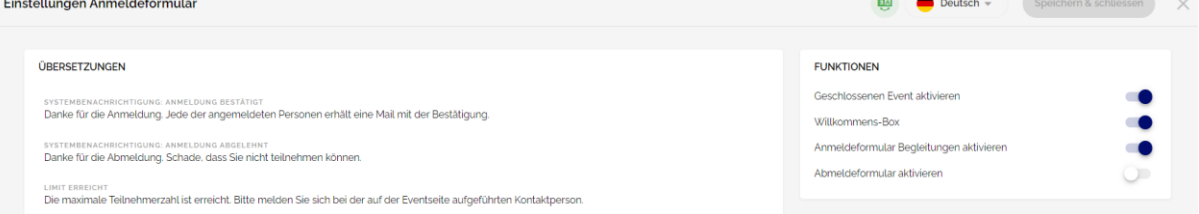

- o «Geschlossenen Event aktivieren» und «Willkommens-Box»: Schieber ist dunkelblau; NICHT ändern, da sonst die Logik des Anmeldeprozesses nicht mehr stimmt.
- o «Anmeldeformular Begleitungen» andern, falls ohne Begleitung
- o «Anmeldeformular Begleitungen aktivieren»: nur ändern, wenn eine Frage im Falle einer Abmeldung gestellt werden soll, z.B. Begründung für Abmeldung oder Zusenden der Aufzeichnung eines Online-Events.
- Gruppen: Nichts festlegen, wenn das gleiche Anmeldeformular für alle verwendet wird.
- Der Text der Buttons kann geändert werden
- Der Text der Willkommens-Box kann geändert werden (Achtung, aktuellen Anmelde- & Bestätigungsprozess beachten: Bestätigungs-E-Mail für die Begleitperson wird separat versendet -> pro Teilnehmer 1 Mail).
- Persönliche Informationen: 1) Einzelne Kontaktinformationen (z.B. Firma, Strasse etc.) können gelöscht werden. 2) IMMER erforderlich sind: Anrede, Vorname, Nachname und E-Mail. 3) Zusätzliche «Persönliche Informationen» können unten mittels «Eintrag hinzufügen +, Kontaktinformationen» erfasst werden. Textänderungen können unter Kontakt, Einstellungen (Zahnrad) vorgenommen werden. Auch können dort ebenfalls neue Kontaktinformationen hinzugefügt werden.
- Neue Frage hinzufügen: Am Ende «Eintrag hinzufügen» und «Kontaktinformationen» oder «Zusatzfrage» wählen. Dann definieren ob die Antwort ein Text ist oder ob eine (1) Antwort (Single-select) oder mehrere Antworten (Multi-select) möglich sind. Wählen, ob die Antwort «Erforderlich» oder «Optional» ist. Titel und eventuell eine Beschreibung festlegen.
- Die Reihenfolge kann mittels Symbol (Gleichheitszeichen) am Ende der Zeile und Drag-and-Drop geändert werden.
- Die Zustimmung zum «Datenschutz» muss die letzte Frage sein.

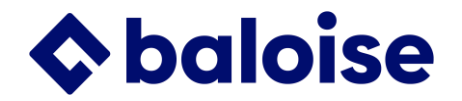

- Zusätzliche Frage bei der Begleitperson: Neue Frage hinzufügen: Am Ende «Eintrag hinzufügen +» und die Frage vom Hauptgast kopieren oder eine neue erfassen.
- **Gruppenspezifische Frage**: z.B. Frage nach dem Hotel nur der Gruppe "VIP" stellen. Auf Frage klicken, «Bedingungen anzeigen», Gruppe definieren. Der Gast muss vor dem Hochladen einer Gruppe zugeordnet werden.
- **Gruppenzuteilung durch Antwort** (bei der Antwort, erscheint oberhalb "Limit" beim Darüberscrollen): Je nach Antwort wird der Teilnehmende einer Gruppe hinzugefügt; z.B. a) Fleisch/Vegi oder b) bei einem Event mit 2 Durchführungsdaten (und evtl. Durchführungsorten), Teilnahme Datum1/Datum2. Cursor auf entsprechende Antwort, «Aktion hinzufügen» wählen und der vorgängig definierten Gruppe zuordnen. Die *Anzahl* der Anmeldungen erscheint im Event-Center (mittlere Grafik) und im Fall b) kann je nach Datum ein anderes Bestätigungs-Mail mit dem richtigen Ort ausgelöst werden.
- Unterfrage (bei der Antwort, erscheint oberhalb "Limit" beim Darüberscrollen): z.B. nach der Antwort "Allergien -> Ja" erscheint die Unterfrage nach der Art der Allergie/en. Cursor auf entsprechende Frage (Single- oder Multi-Select), «Unterfrage hinzufügen».

#### **7. Website**

- Editieren der Website mit «Stift»-Symbol rechts unter dem grossen blauen Kreis mit dem «+»-Zeichen.
- Website-Struktur (links): 1) Einzelne Bausteine können von links nach rechts per Drag-and-Drop gezogen werden und erscheinen so auf der Website. 2) Jeder Baustein kann mehrfach hinzugefügt werden (z.B. mehre Videos oder Google-Maps). 3) In der rechten Spalte kann die Reihenfolge per Drag-and-Drop geändert werden.
- Website-Einstellungen (Zahnrad Niveau Website): Domain: Name ändern, URL ändern (z.B. Eventname und Jahr). Kleinbuchstaben, Zahlen, keine Sonderzeichen außer «-».
- *Navigation:* Weitere Ankerpunkte (Links, Buttons) auf der Website (oben rechts) hinzufügen mittels Klick AUF «#» -> alle Möglichkeiten für eine Verknüpfung erscheinen.
- *Header:* Das Layout nicht ändern. Bild: Event-Bild (1196 Pixel breit) hochladen, wähle zunächst den Ordner deines Teams (NWM, ZOZ etc.) und klicke dann auf «+», um das Foto hochzuladen oder einen Ordner zu erstellen (z.B. Ordner pro Event oder Eventmanager). Wenn der Text für den Ort (aus «Location») nicht korrekt ist, wechsle von «Eventangaben» zu «Freier Text» und gib unter «Beschreibung» den gewünschten Text ein.
- *Willkommen:* Text anpassen
- *Programm:* nichts tun, Änderungen unter «Programm» (siehe 5)
- Weitere mögliche Bausteine: Referenten, Informationen, Video (Youtube, teilen, einbetten, copy/paste).
- *Anmeldung:* Nichts tun, Änderungen unter «Anmeldung» im obigen Abschnitt.
- *Location:* Nichts tun, Änderungen unter «Location» im obigen Menü.
- *Kontakt:* hier die Kontaktdaten des Event Managers erfassen **Kontakt**

Baloise, Vorname Nachname, Sales Promoter

vorname.name@baloise.ch, +41 58 285 XX XX

*Fusszeile:* Nichts tun, keinesfalls löschen (Link auf Datenschutz)

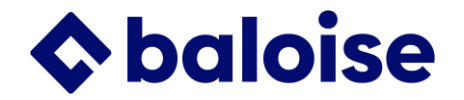

- «Änderungen speichern» und «Veröffentlichen». Bei der ersten Veröffentlichung dauert es circa 15-30 Minuten bis die Seite online ist. Bei jeder Änderung, die einen Einfluss auf die Website hat (z.B. Programm, Anmeldeformular, Referenten etc.), muss die Website erneut gespeichert und veröffentlicht werden. Dies dauert wenige Sekunden, Browser aktualisieren.
- Sprachwechsler: das Wechseln zwischen den Sprachen ist ohne Zwischenspeichern möglich.

## **8. Nachrichten**

### *Nachrichteneinstellungen (Zahnrad oberhalb Button «Kontakt auswählen»)*

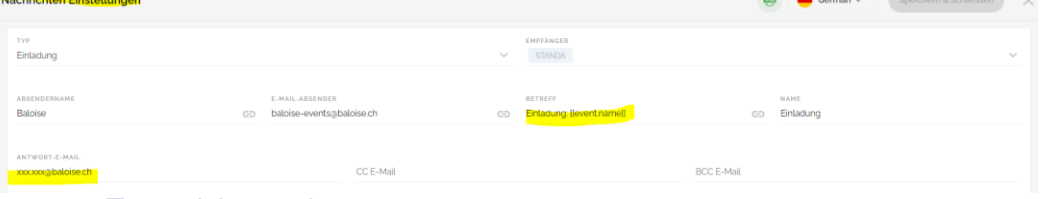

- «Typ» nichts ändern
- «Empfänger»: nur ändern, wenn eine bestimmte Mail nur von einer bestimmten Gruppe empfangen werden soll. Achtung: Die Gruppe «Standard» immer drin lassen. Falls ein Gast versehentlich ohne Gruppe hinzugefügt wird, erhält er trotzdem ein Mail.
- Absendername und E-Mail Absender: nicht ändern
- Betreff: nach Wunsch ändern
- «Antwort-E-Mail»: E-Mail-Adresse des Event Managers eingeben

#### *Platzhalter Wann / Wo*

- Wann: Die Platzhalter [[event.startDateWithDay]], [[event.startTime]] ziehen die Daten aus den Angaben, die unter «Event-Center, Grundeinstellungen» gemacht werden.
- Wo: Der Platzhalter [[event.description]] zieht die Daten aus den Angaben, die unter «Event-Center, Grundeinstellungen, Event-Beschreibung» gemacht werden.

#### *Link «Eventseite»*

• Hier ist der Platzhalter [[event.register]] hinterlegt. So ist sichergestellt, dass auch beim Kopieren eines Events immer die richtige Eventseite verlinkt ist.

#### *Neuer Bestätigungsprozess / neue Platzhalter:*

- Jeder Teilnehmer erhält ein separates Mail. Deshalb gibt es neu nebst der Bestätigung für den Haupteingeladenen auch eine Bestätigung für die Begleitperson/en.
- Neu Bestätigung Eingeladener: neuer Platzhalter für die Begleitperson [[contact.companions]] -> alle Begleitpersonen werden aufgeführt.
- Neu Bestätigung Begleitung: neuer Platzhalter des Eingeladenen [[contact.invite.firstName]] [[kontakt.einladen.lastName]]
- Senden: Blauer Button «Kontakt auswählen».
- Gruppe: Gruppen aktivieren oder auf «Standard» belassen (es wird alles angezeigt).
- Anmeldestatus: Für Reminder filtern.
- Teilnehmer auswählen/aktivieren: Klicke auf das Kästchen links in der Titelzeile.

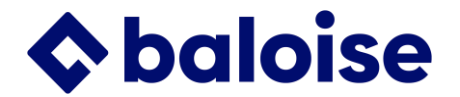

## *Ticket*

Es gibt zwei Möglichkeiten:

- 1. QR-Code des Teilnehmers: Platzhalter, Kontaktinformationen, QR-Code [[contact.qr]]]
- 2. Als Anhang (Word-Datei) : Word-Dokument vorbereiten und unter Kontakt, «Personalized Files» hochladen. In die Bestätigungs-E-Mail einfügen: «Platzhalter», Files, Dokument auswählen.

## *Kalendereintrag*

Empfohlen für Bestätigung, Details siehe Manual

## *Zustellung der Nachricht / Bounce-Liste*

Ca. einen halben Tag nach dem Versand checken

- Variante 1: Fliegersymbol oben in der Mitte, Filtern «Nachrichtenstatus»<br>• Variante 2: Säulendiagramm-Symbol oben in der Mitte: Bounceliste als
- Variante 2: Säulendiagramm-Symbol oben in der Mitte: Bounceliste als .csv herunterladen und wie folgt in eine Excel-Datei umwandeln: Daten -> Daten Abrufen -> aus Txt/csv Datei -> Datei auswählen -> Importieren -> Laden

### *Tipps für die Verminderung einer SPAM-Wahrscheinlichkeit:*

- 1. Die Mailadressen müssen eine gute Qualität aufweisen. Jede gebouncte Mail wirkt sich negativ aus. «Hard Bounces» im Comet korrigieren.
- 2. Nachrichten durch einen Mailtester (z. B. [https://www.mail-tester.com/\)](https://www.mail-tester.com/https:/www.mail-tester.com/) laufen lassen, um zu sehen, ob der Inhalt irgendetwas 'Spammiges' enthält.
- 3. Bei einer grösseren Anzahl von Personen (mehr als 5 Personen) aus demselben Unternehmen, diese in verschiedene Gruppen/Versände aufteilen, da interne E-Mail-Firewalls die Nachrichten sonst blockieren.
- 4. Wenn in der E-Mail ein Website-Link verwendet wird, sollte diese Website unter der gleichen URL gehostet werden wie die Absender-URL, also «baloise.ch». Links auf andere Websites sind zu vermeiden.
- 5. In allen Nachrichten eine Antwort-E-Mail-Adresse hinterlegen.
- 6. CC- und BCC-Adressen sind nicht empfohlen, da dadurch die E-Mail zusätzlich belastet wird.
- 7. Keine sehr grossen Bilder verwenden, sondern die Grösse richtig anpassen.

#### **9. Check-in**

• Falls Gäste am Event versehentlich nicht eingecheckt wurden, kann dies hier manuell erfolgen.

#### **10. Link für Flyer und Social Media**

- 1. URL des Events (Website, Einstellungen, Domain): z.B. template-dfi à <https://template-dfi.events.baloise.ch/>
- 2. Der unter «Kontakte», «Gruppen-Token» definierte Token, z.B. TEF-22: à ?t=TEF-22
- 3. Link für den Flyer :<https://template-dfi.events.baloise.ch/?t=TEF-22>

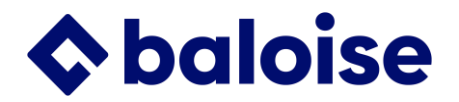

## **Links bei mehrsprachigen Events:**

<https://template-dfi.events.baloise.ch/?t=TEF-22&lang=de> https://template-dfi.events.baloise.ch/?t=TEF-22&lang=fr <https://template-dfi.events.baloise.ch/?t=TEF-22&lang=it>

Letztes Update: 07/2023